## **Dismissing Notifications** Quick Guide

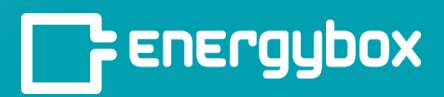

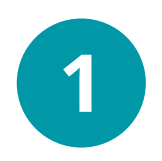

Open your email notification and click "**Dismiss**" which will lead you to login to the platform.

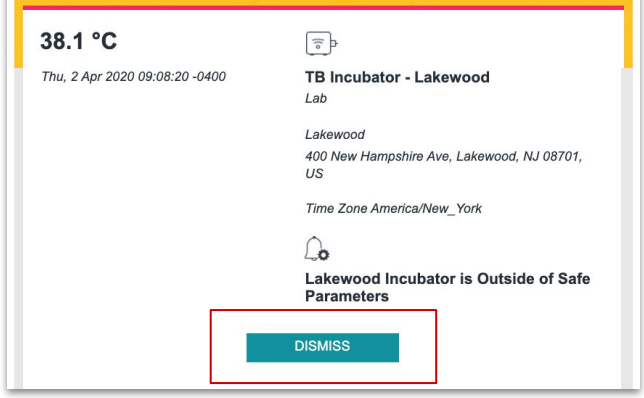

## Overview List  $\fbox{13}{\begin{tabular}{|c|c|} \hline \quad \quad & \quad \quad & \quad \quad \\ \hline \quad \quad & \quad \quad & \quad \quad \\ \hline \quad \quad & \quad \quad & \quad \quad \\ \hline \quad \quad & \quad \quad & \quad \quad \\ \hline \quad \quad & \quad \quad & \quad \quad \\ \end{tabular}}$ New notifications today **Critical Notifications**<br>last 30 days  $\rightarrow$  $\binom{7}{24hr}$ .<br>Setup 1  $\Omega$ **Installed sites**  $\overline{ }$ Notifications last 30 days 柵  $17$

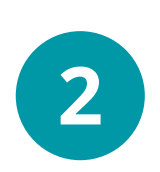

Once clicked, this will take you to the "**Notification List Screen**" where you will find all recent notifications.

On the Home Screen select the "**New Notifications Today**" tile.

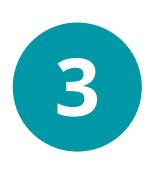

On the left side, if you select "**>**" a panel will expand to show you the chart associated to the equipment so you can diagnose the solution.

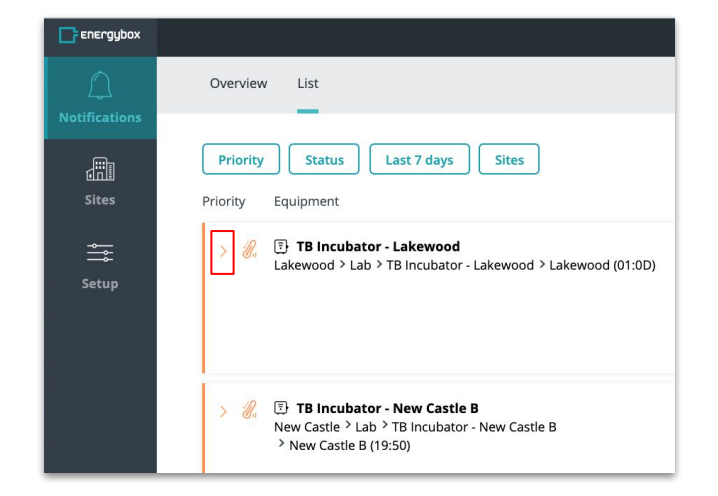